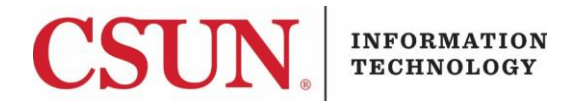

# **VPN - GLOBALPROTECT FOR MAC CLIENT - QUICK GUIDE**

#### **HOW TO INSTALL, CONNECT, AND DISCONNECT THE GLOBALPROTECT MAC CLIENT**

These instructions are intended to provide students, faculty, and staff with instructions for installing and using the VPN GlobalProtect client for Mac.

#### *Installing the GlobalProtect Mac Client*

- 1. Go to the **Software Downloads** page: [https://www.csun.edu/itr/downloads/index.cgi.](https://www.csun.edu/itr/downloads/index.cgi) Use your CSUN username and password to log in.
- 2. Select **GlobalProtect Virtual Private Network Client for Mac** and log in with your CSUN User ID and password.
- 3. The **Welcome** screen displays.

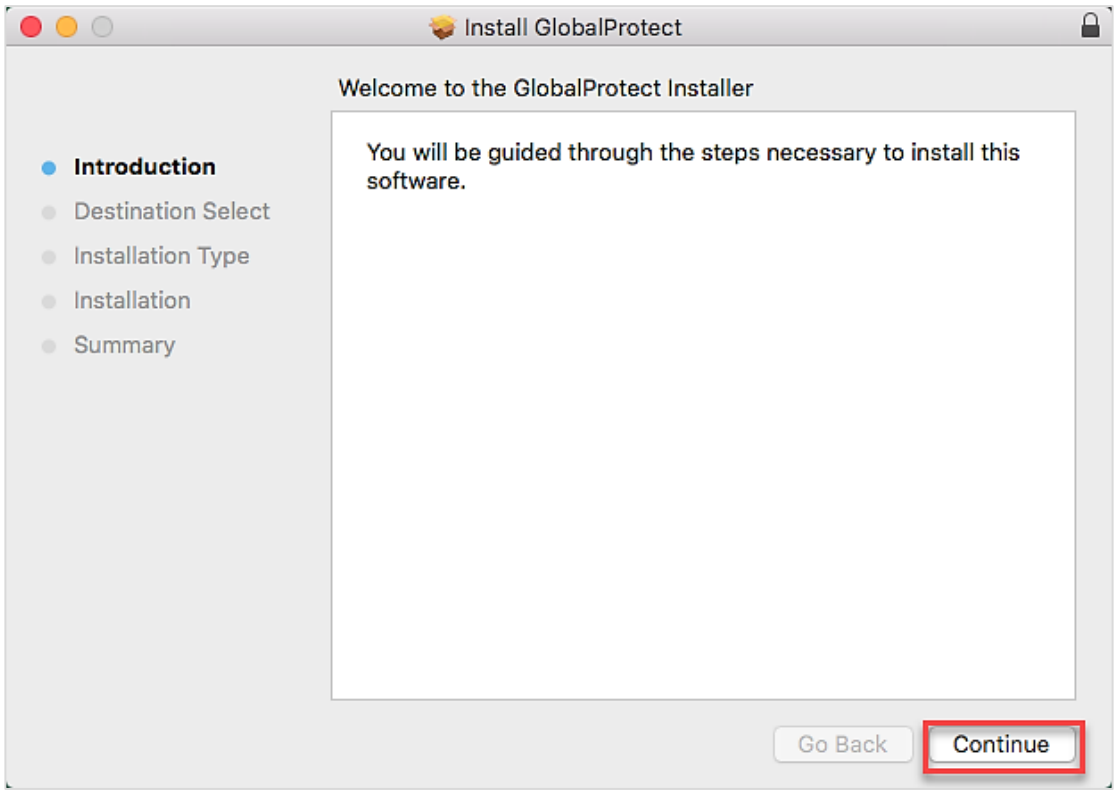

4. Select the **Continue** button.

### 5. The **Destination Select** screen displays.

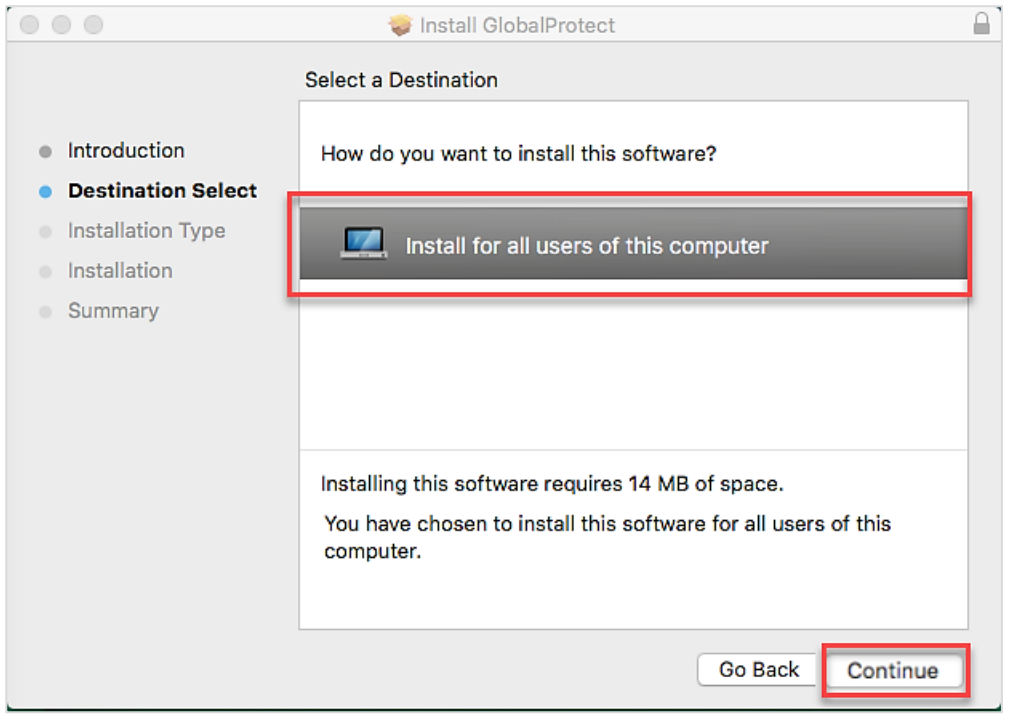

- 6. Select the desired option by clicking on it. In this example, there is only one option available. Once you make your selection, the **Continue** button will become active. Select the **Continue** button.
- 7. The **Installation Type** screen displays. Make sure the GlobalProtect checkbox is selected, and then select the **Continue** button.

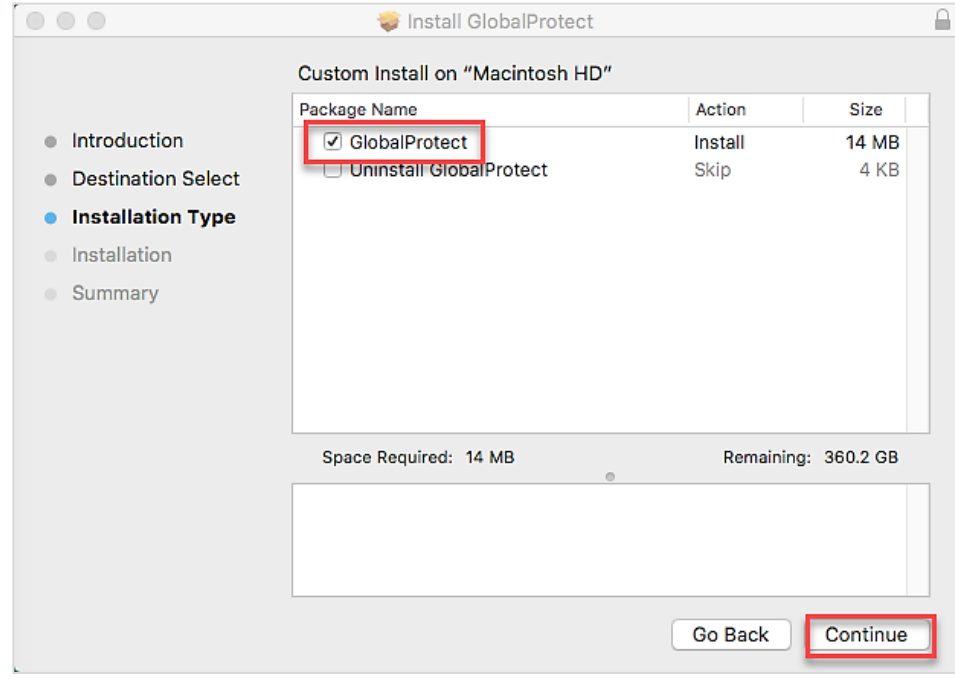

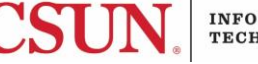

8. Select the **Change Install Location…** button to change the installation location (optional). Select the **Install** button when ready to install.

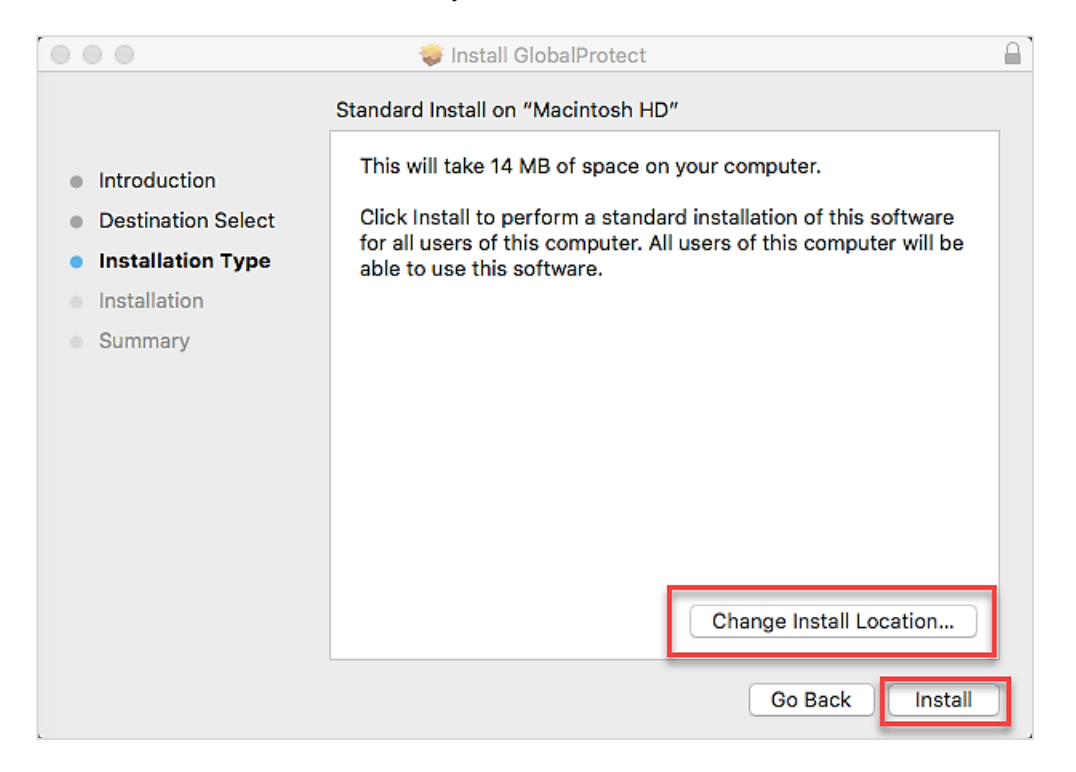

9. If asked for your password, enter your CSUN password, and then select **Install Software**. 10. The **Summary** screen displays. Select the **Close** button.

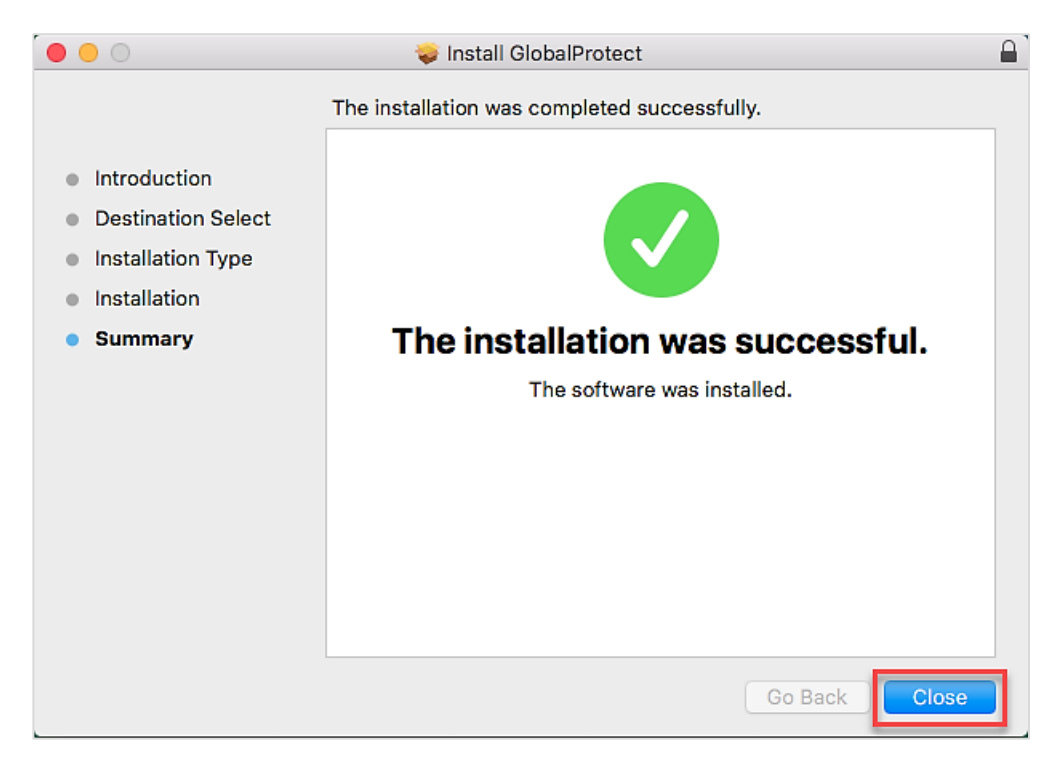

11. The **Welcome to GlobalProtect** screen displays.

![](_page_3_Picture_1.jpeg)

12. In the **Portal Address** field, enter **vpn.csun.edu**, and then select the **Connect** button.

![](_page_3_Picture_3.jpeg)

13. The **CSUN Login** screen displays. Enter your **CSUN User ID** and **Password**, and then select the **Login** button.

![](_page_3_Picture_79.jpeg)

![](_page_3_Picture_8.jpeg)

14. If you are enrolled in [Duo,](https://www.csun.edu/it/duo) you will be prompted to select a Duo notification method. Once selected, a Duo notification will be sent. Accept the Duo notification on the default device you have registered. Please be aware that your work station will not notify you to check for a phone call or push-notification. For this reason, please make sure to have your device in hand.

![](_page_4_Picture_91.jpeg)

**Cancel this Request** 

## 15. The **Connecting** screen displays.

![](_page_4_Picture_4.jpeg)

16. The **Connected** screen displays.

![](_page_4_Picture_6.jpeg)

17. You are now connected. The small **GlobalProtect** icon displays in the **Status** menu on the **Menu** bar.

![](_page_4_Picture_10.jpeg)

- 1. Select the **GlobalProtect** icon in the **Status** menu.
- 2. Select **Connect**.
- 3. Enter your CSUN **User ID** and **Password** in the **CSUN Login** window, and then select the **Login**  button.

![](_page_5_Picture_120.jpeg)

4. If you are enrolled in [Duo,](https://www.csun.edu/it/duo) you will be prompted to select a Duo notification method. Once selected, a Duo notification will be sent. Accept the Duo notification on the default device you have registered. Please be aware that your work station will not notify you to check for a phone call or push-notification. For this reason, please make sure to have your device in hand.

![](_page_5_Figure_6.jpeg)

- **Cancel this Request**
- 5. You are now connected to the CSUN VPN GlobalProtect.

![](_page_5_Picture_9.jpeg)

![](_page_5_Picture_12.jpeg)

- 1. Select the **GlobalProtect** icon in the **Status** menu.
- 2. Select **Disconnect**. Your Mac is now disconnected from the CSUN VPN.

![](_page_6_Picture_3.jpeg)

#### **NEED HELP?**

Contact the IT Help Center by phone (818-677-1400), online at [\(https://csun.topdesk.net/\)](https://csun.topdesk.net/) or in person in (University Library, First Floor, Learning Commons).

![](_page_6_Picture_8.jpeg)